**Academic Jobs Online (AJO) Job Aid Group Manager Support**

## **Table of Contents**

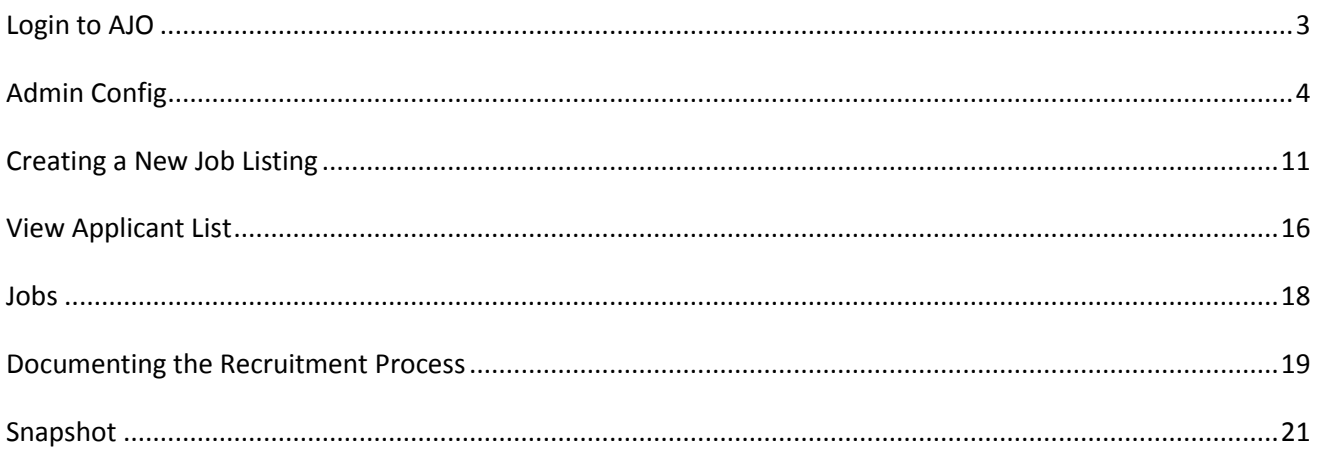

<span id="page-2-0"></span>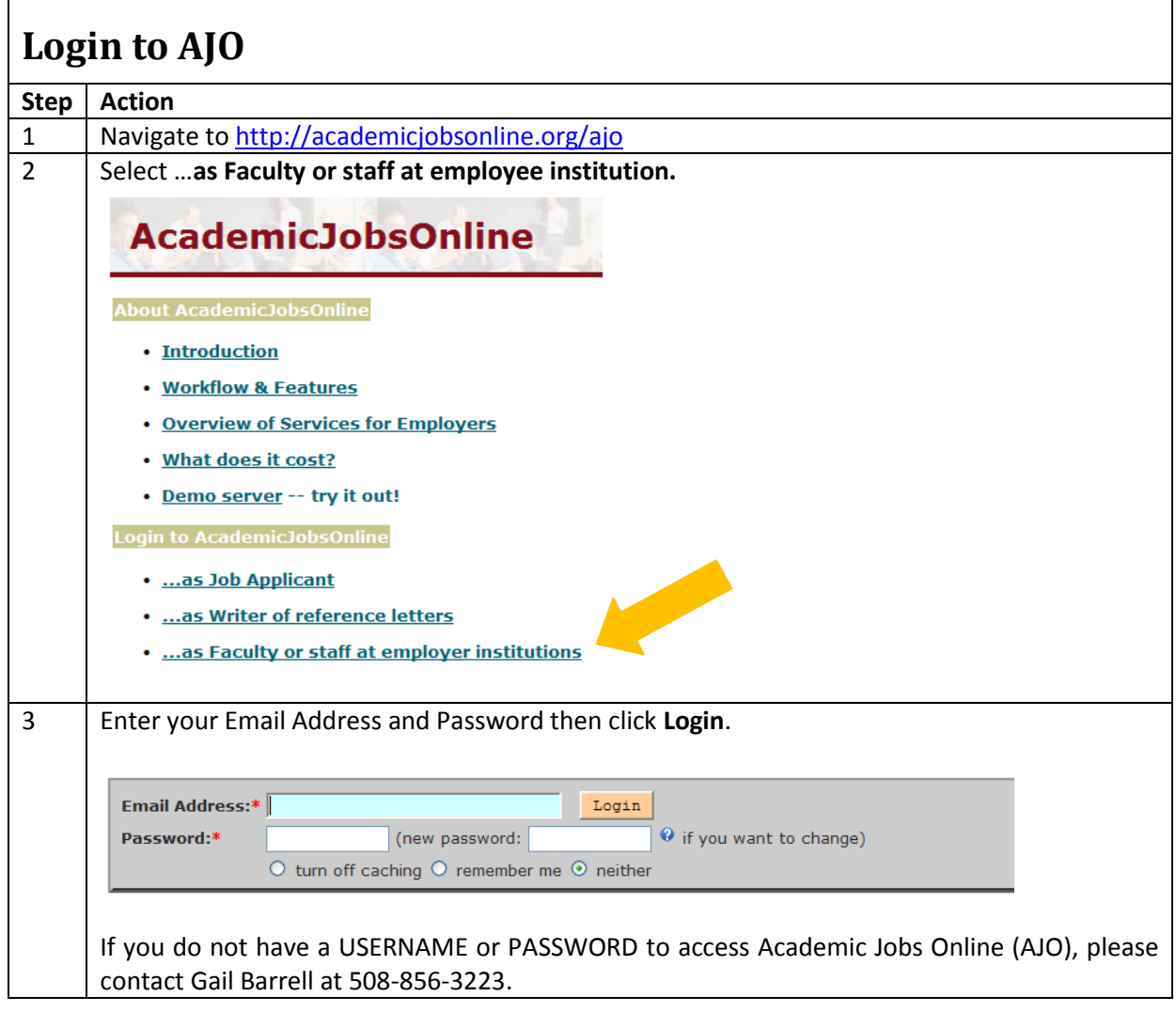

٦

## <span id="page-3-0"></span>**Admin Config Step Action** 1 Select **Admin** from the menu List \* Search \* Jobs \* Admin \* Help \* Logout **AcademicJobsOnline** Then choose **Config** from the drop-down menu that appears. 2 Complete the required fields denoted with a  $*$ ; any additional information entered will be incorporated into your requisitions. Please note: Your department must be configured at this level first before any requisitions are created. The information entered here captures specific information relative to your department. Note, any information entered in the following fields will appear in the requisition: **Dept/Div/Group: Known As** (Enter a short name/acronym for the Dept.), **Webpage, Job Contact Name, Job Contact Email(s), Phone, Fax** and **Postal Mail Address**.**AcademicJobsOnline** List \* Search \* Jobs \* Admin \* Help \* Logout Edit existing job group [309] (Your group account expires in 181 days with 4 job slots left, click here to renew whenever you like) **Group Type:\*** Institution Level Membership Univ/Company:\* University of Massachusetts Medical School Known As: UMASSMED (a short name your univervisty referred as, like Duke, UNC) Dept/Div/Group: **Known As:** (a short name your department referred as, like Math, English) **United States** Country:\*  $\blacktriangledown$ **State/Province:\*** Massachusetts vor Zip: 01655 **City:** Worcester **WebPage:** www.umassmed.edu **Job Contact Name: Job Contact Email(s):** Phone: Fax: 333 South Street  $\land$ Shrewsbury, MA 01545 Postal Mail Address:\*

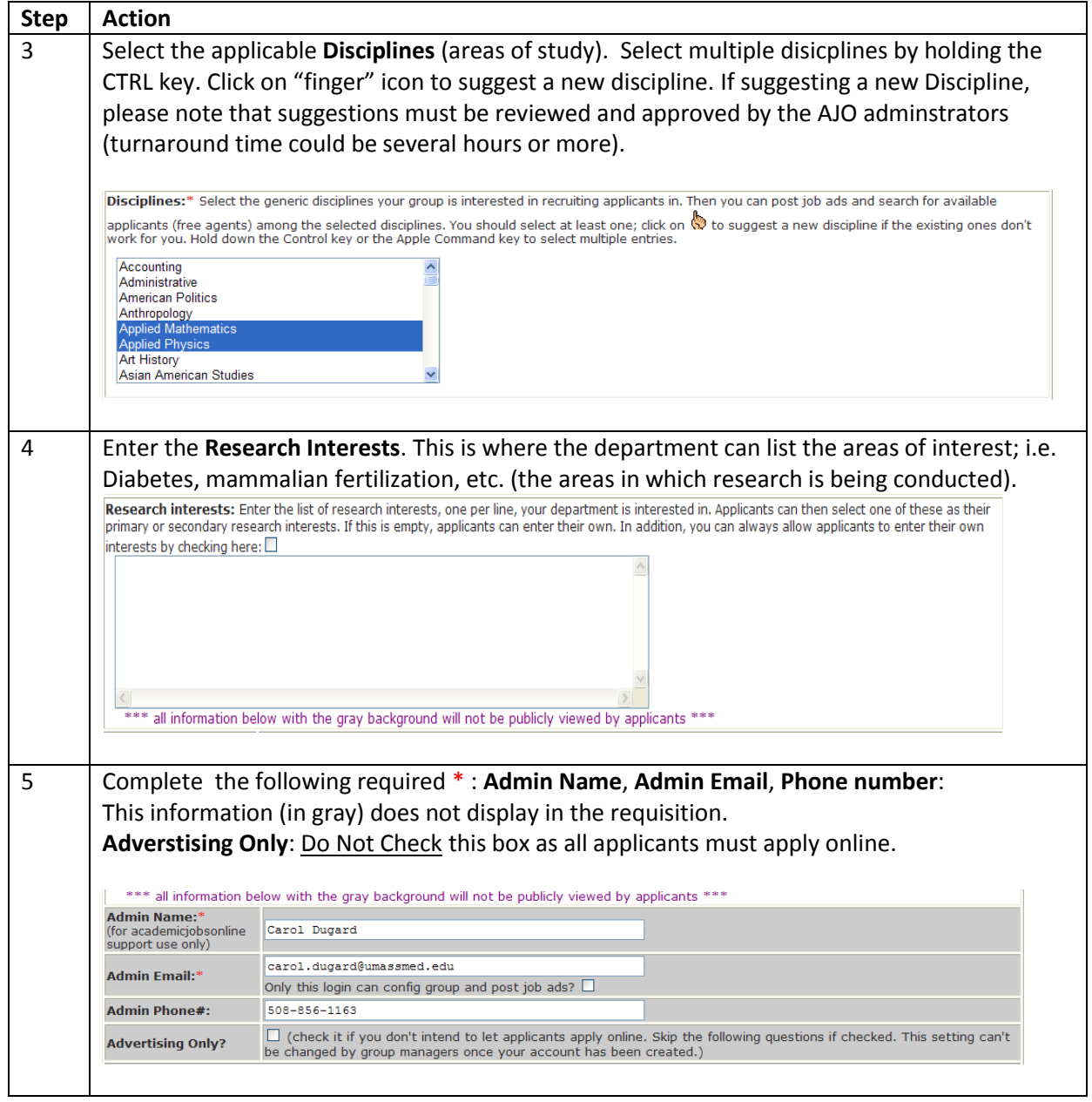

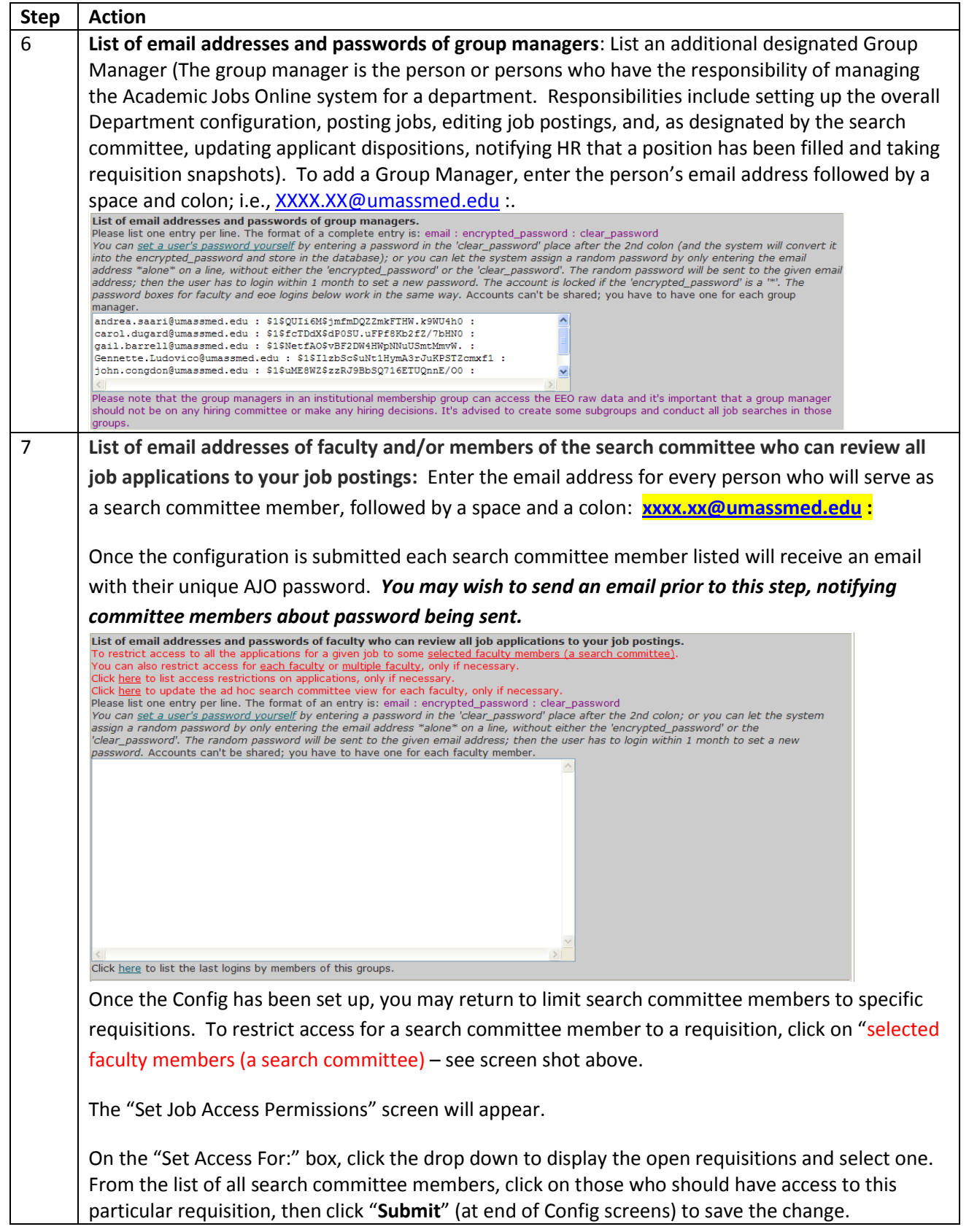

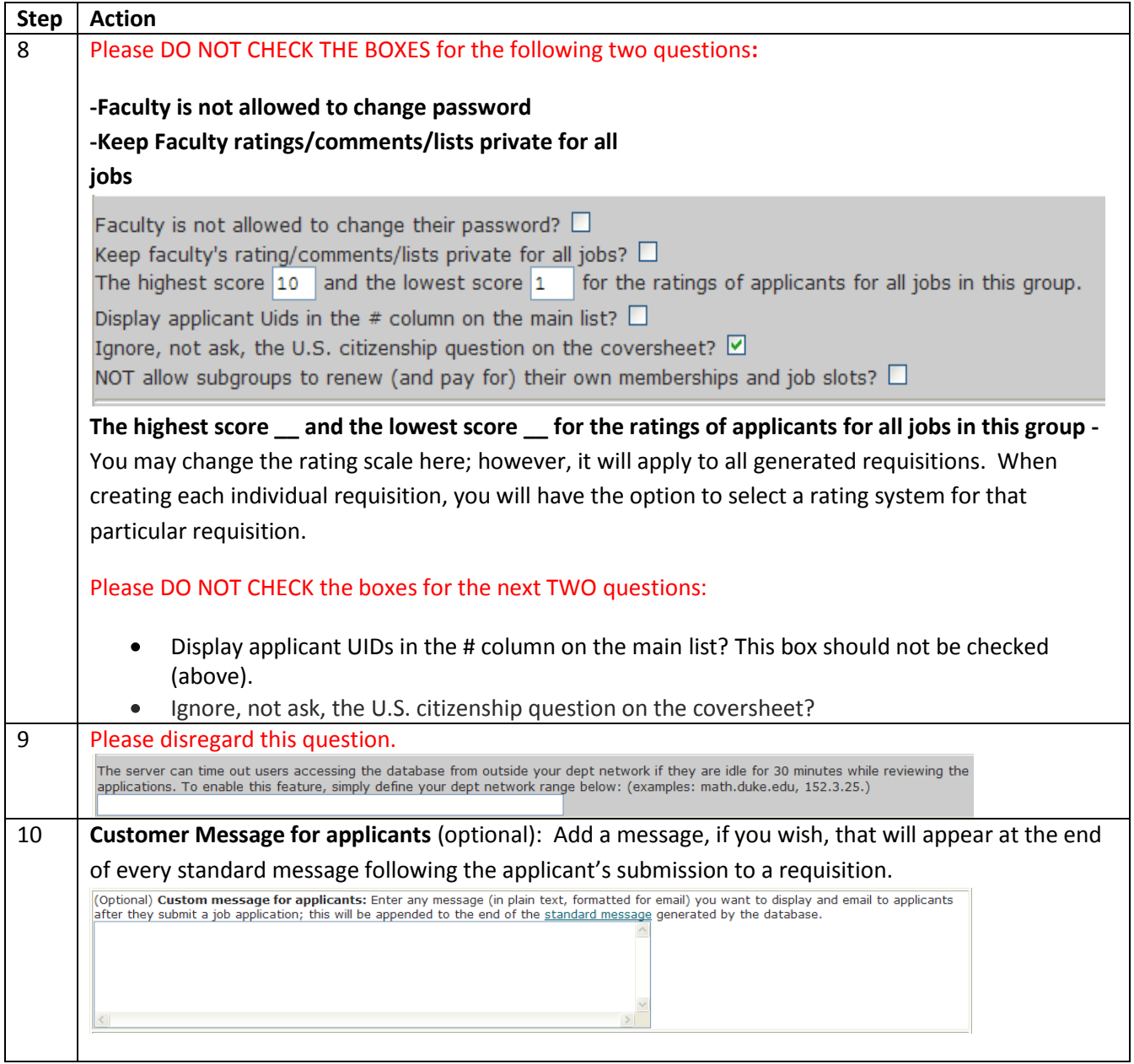

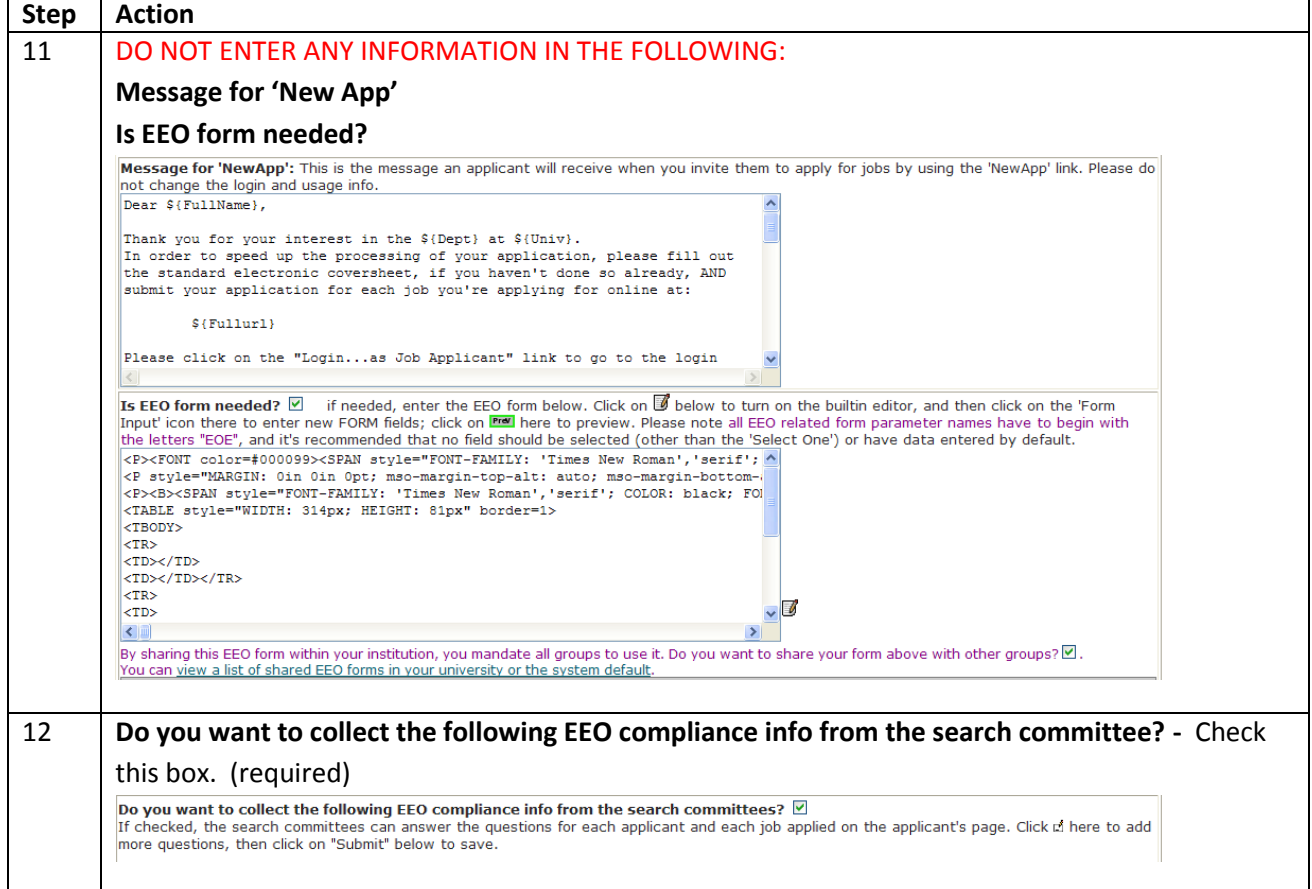

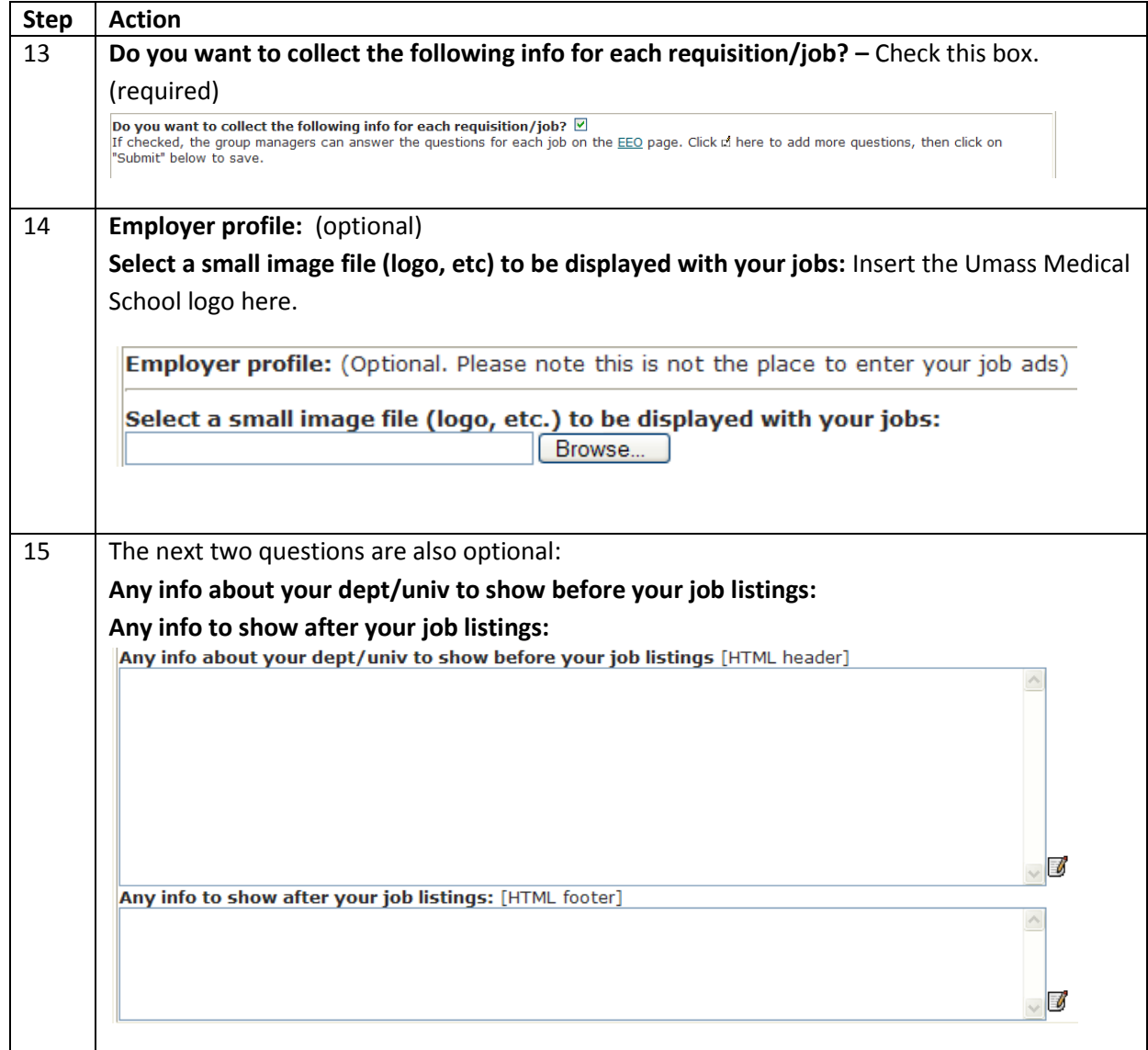

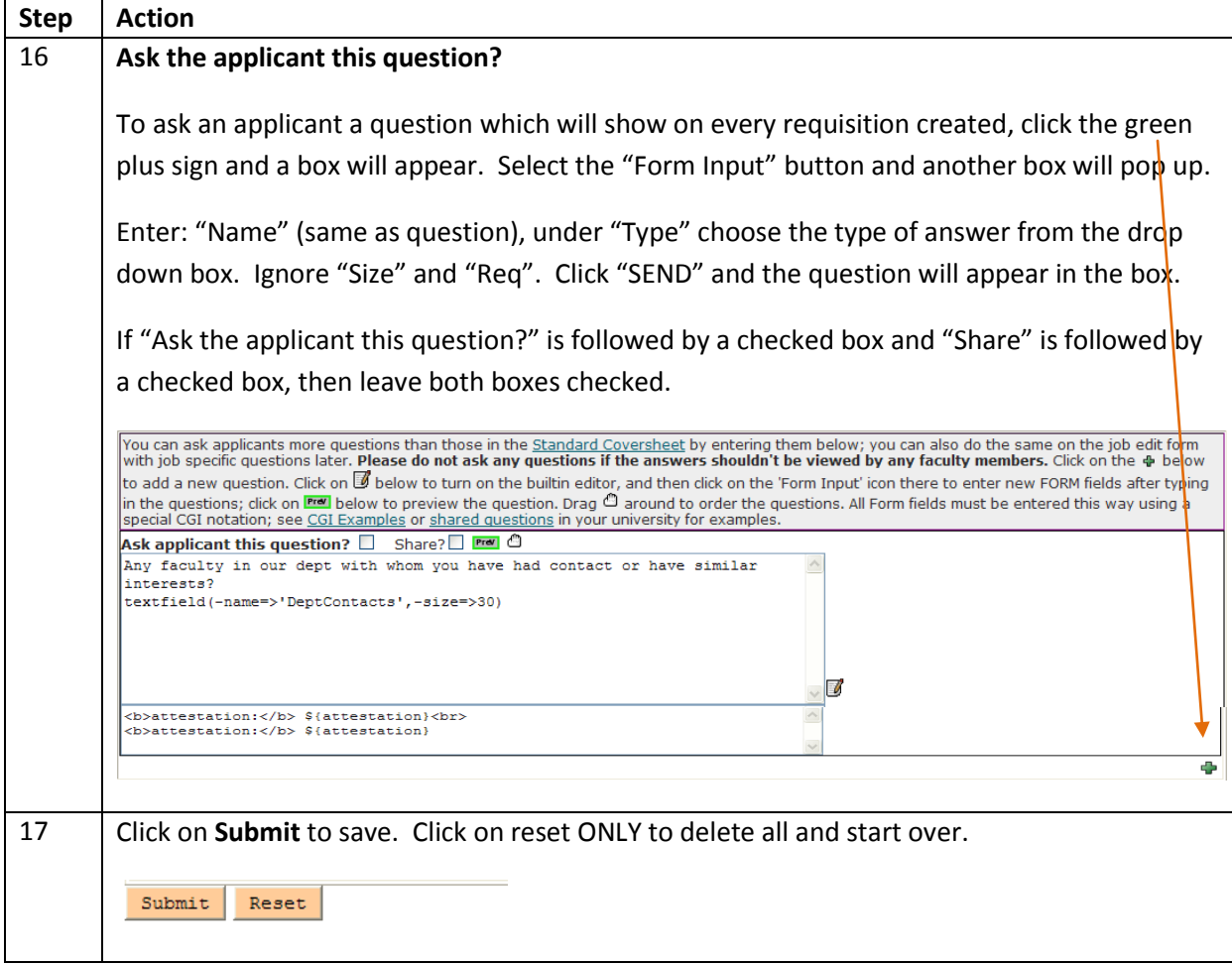

<span id="page-10-0"></span>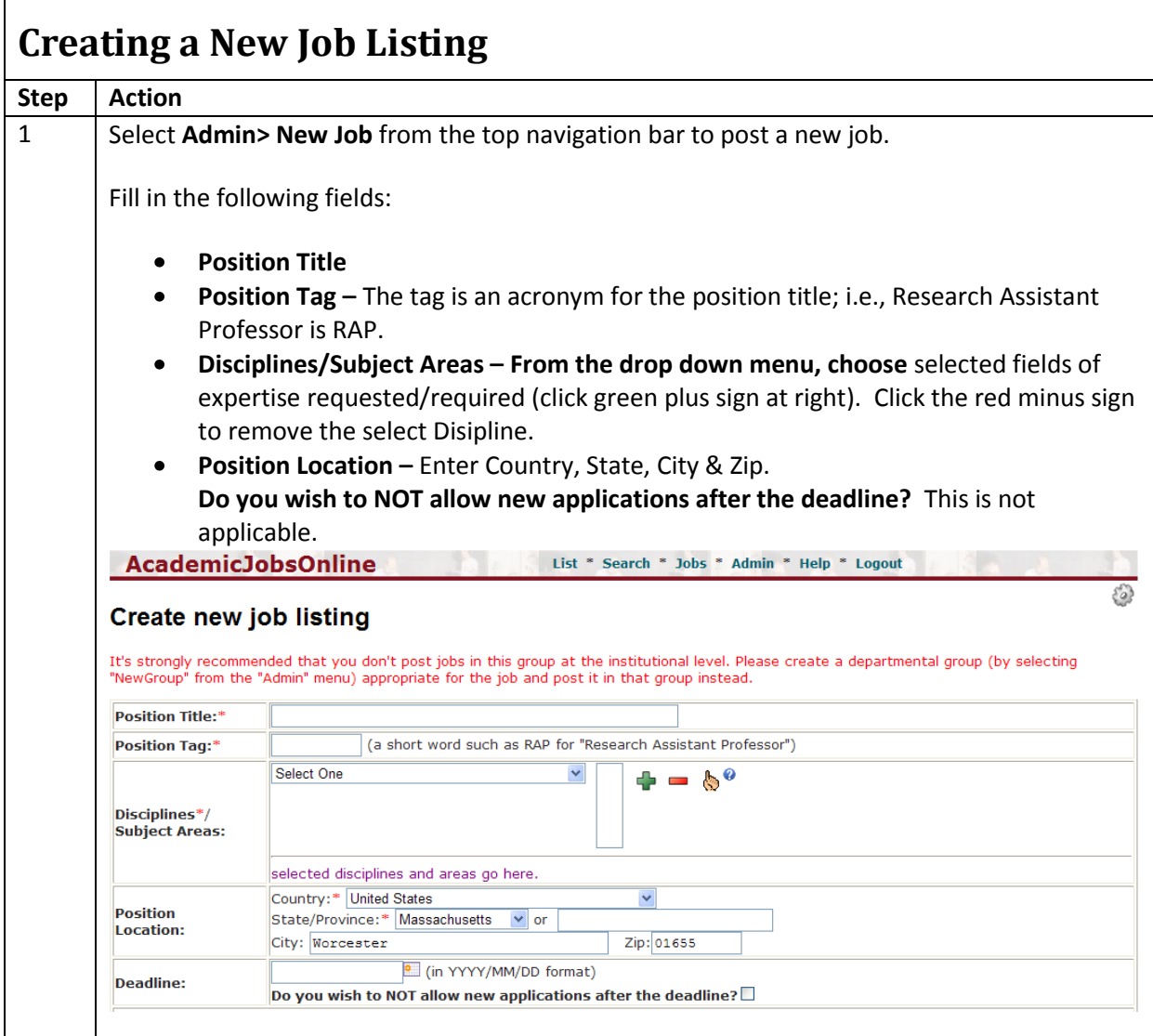

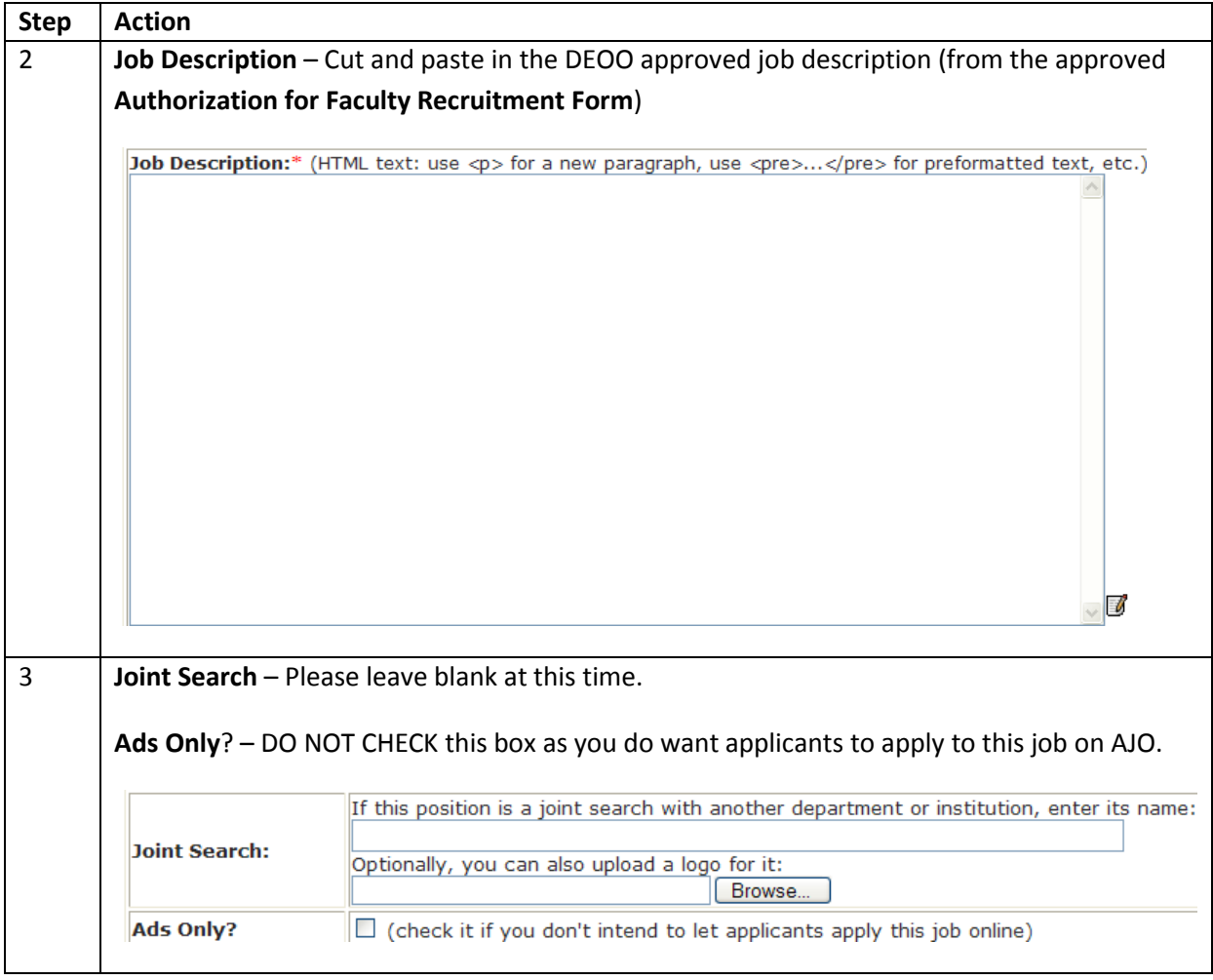

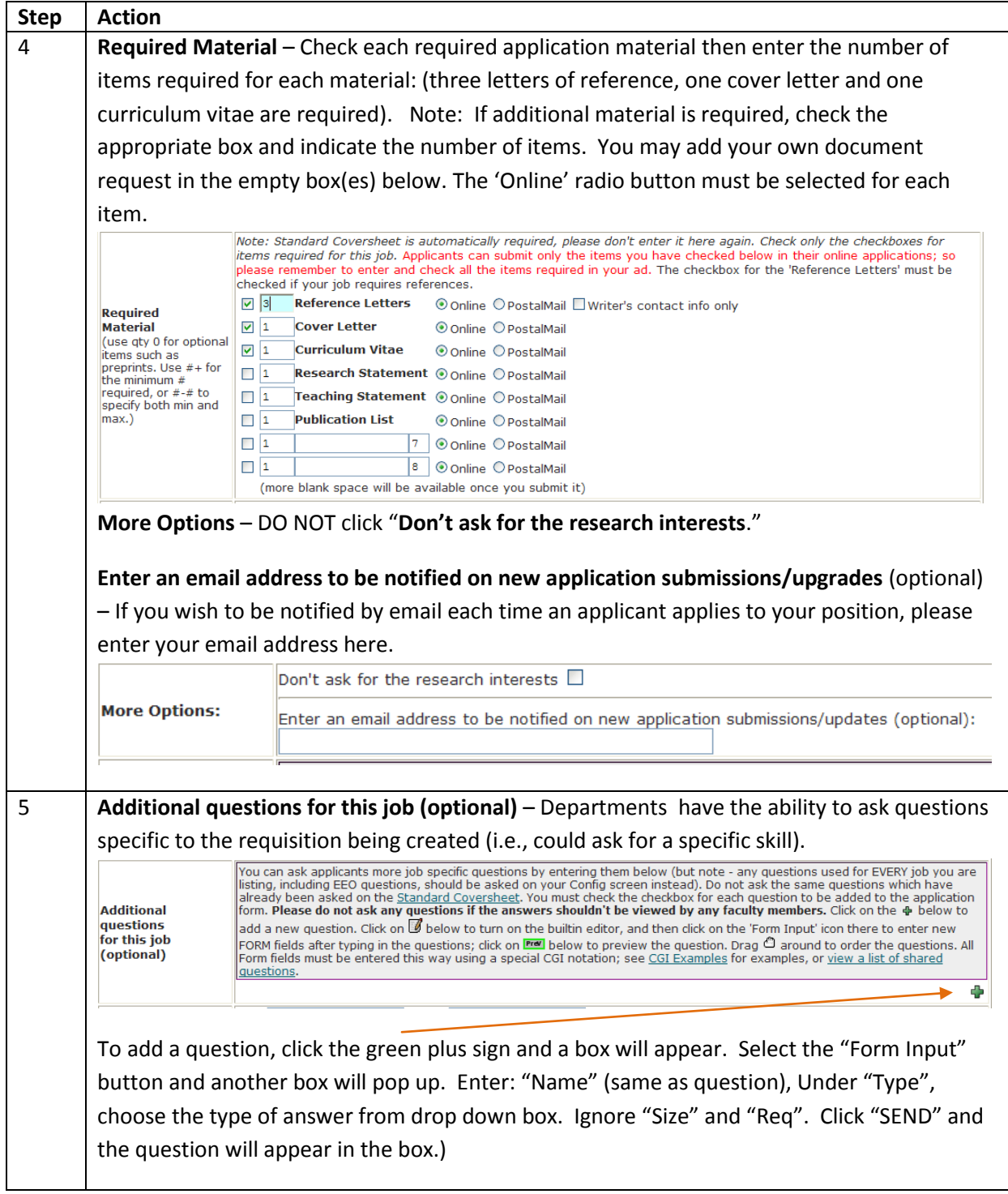

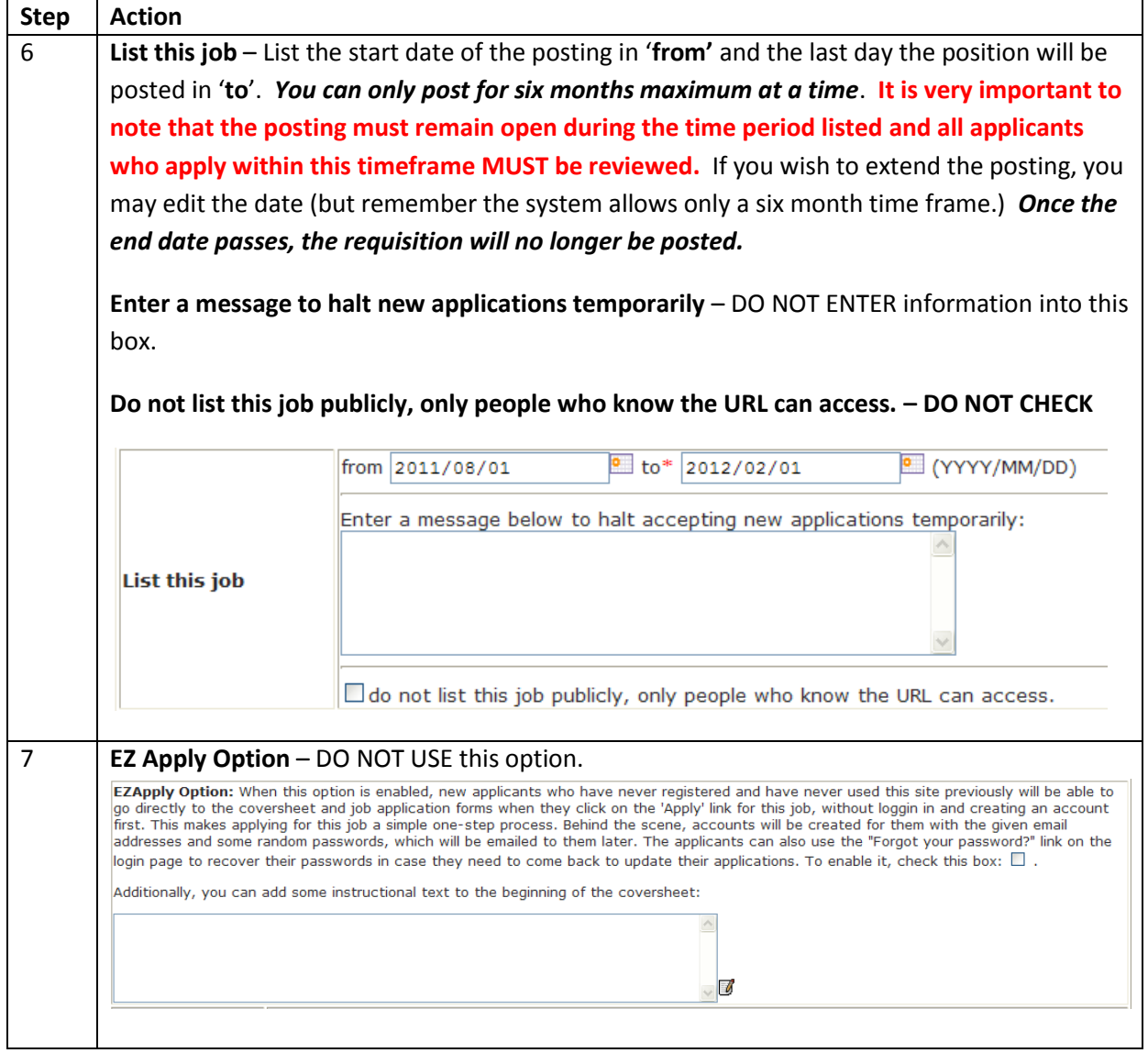

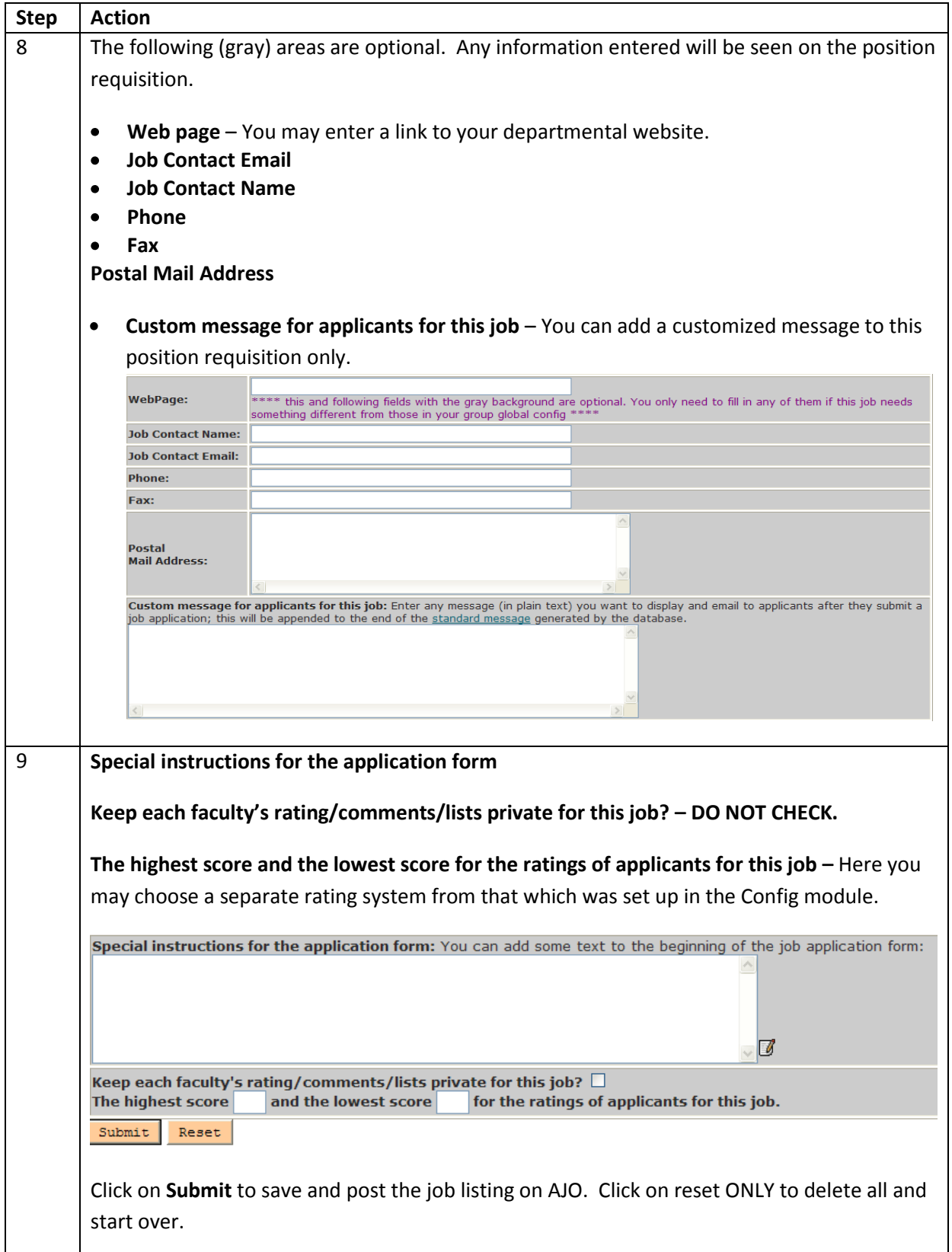

<span id="page-15-0"></span>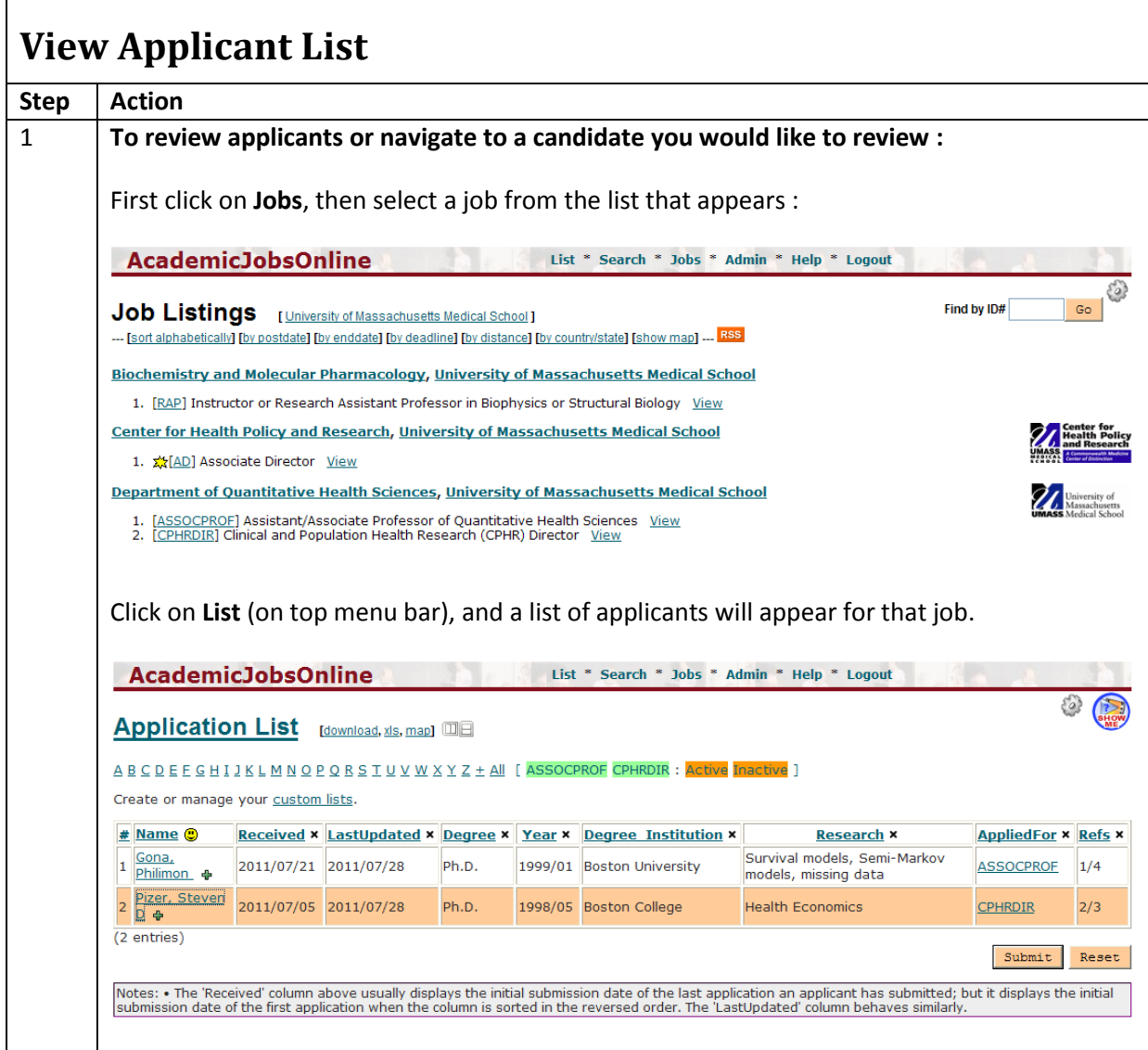

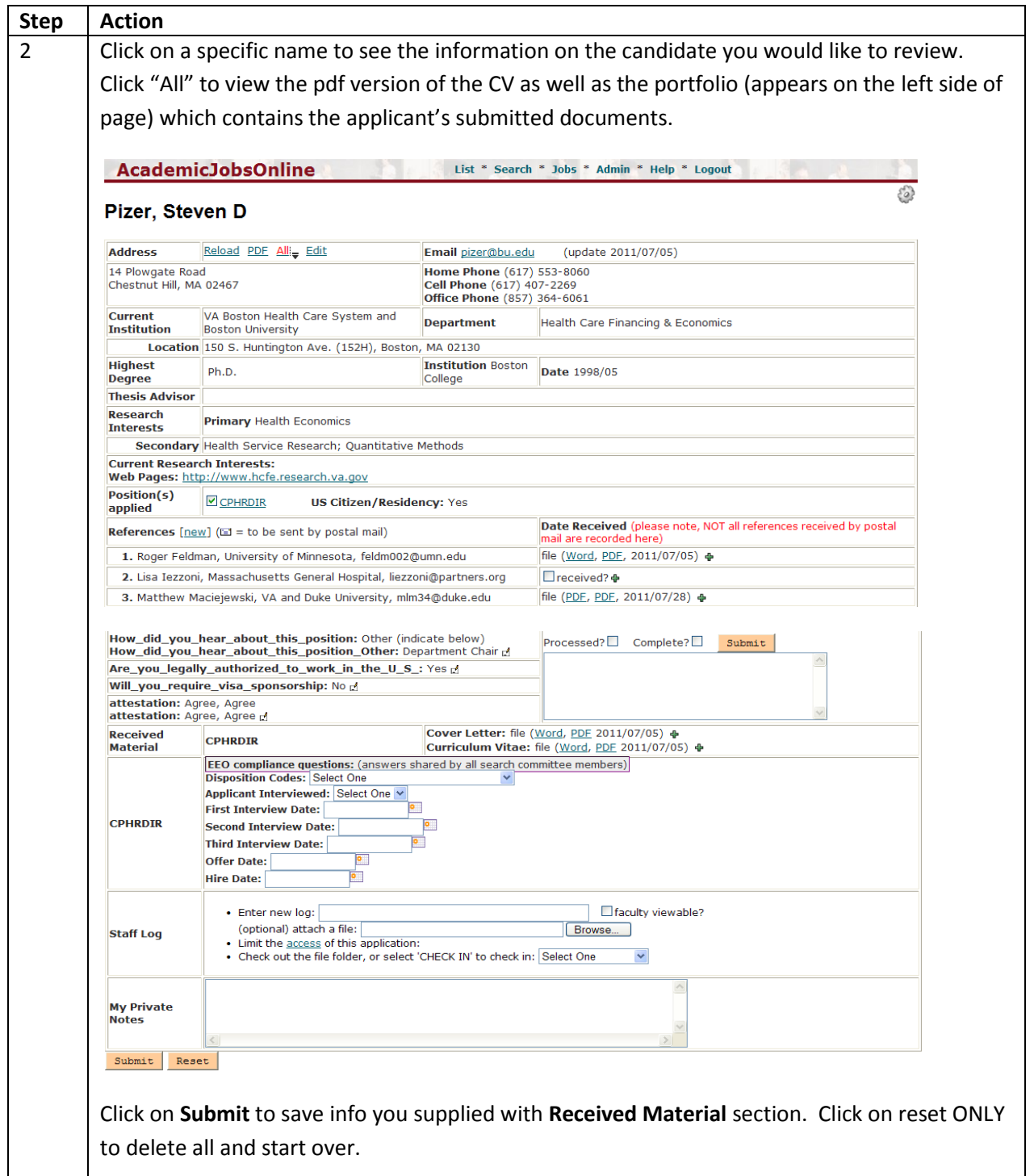

<span id="page-17-0"></span>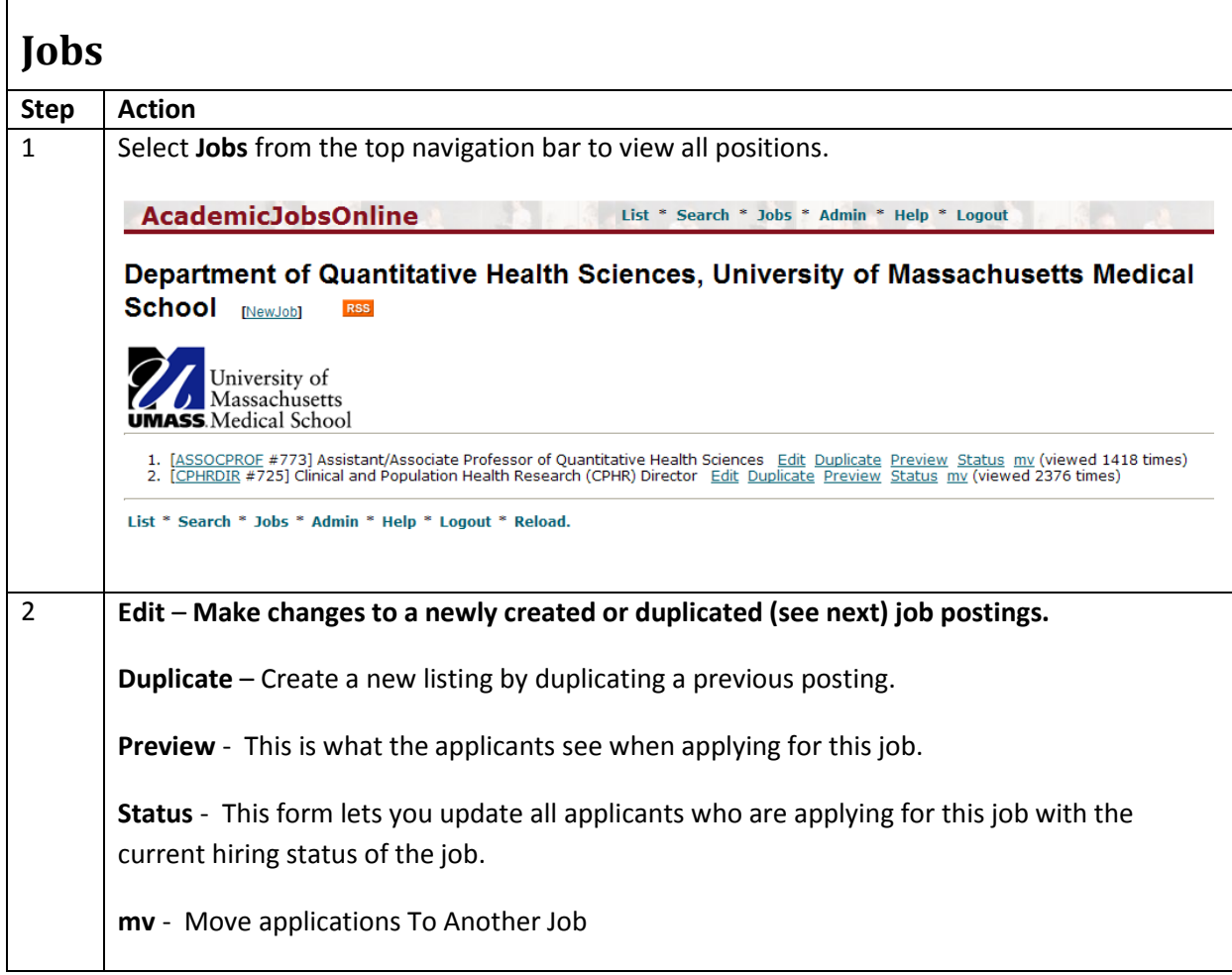

<span id="page-18-0"></span>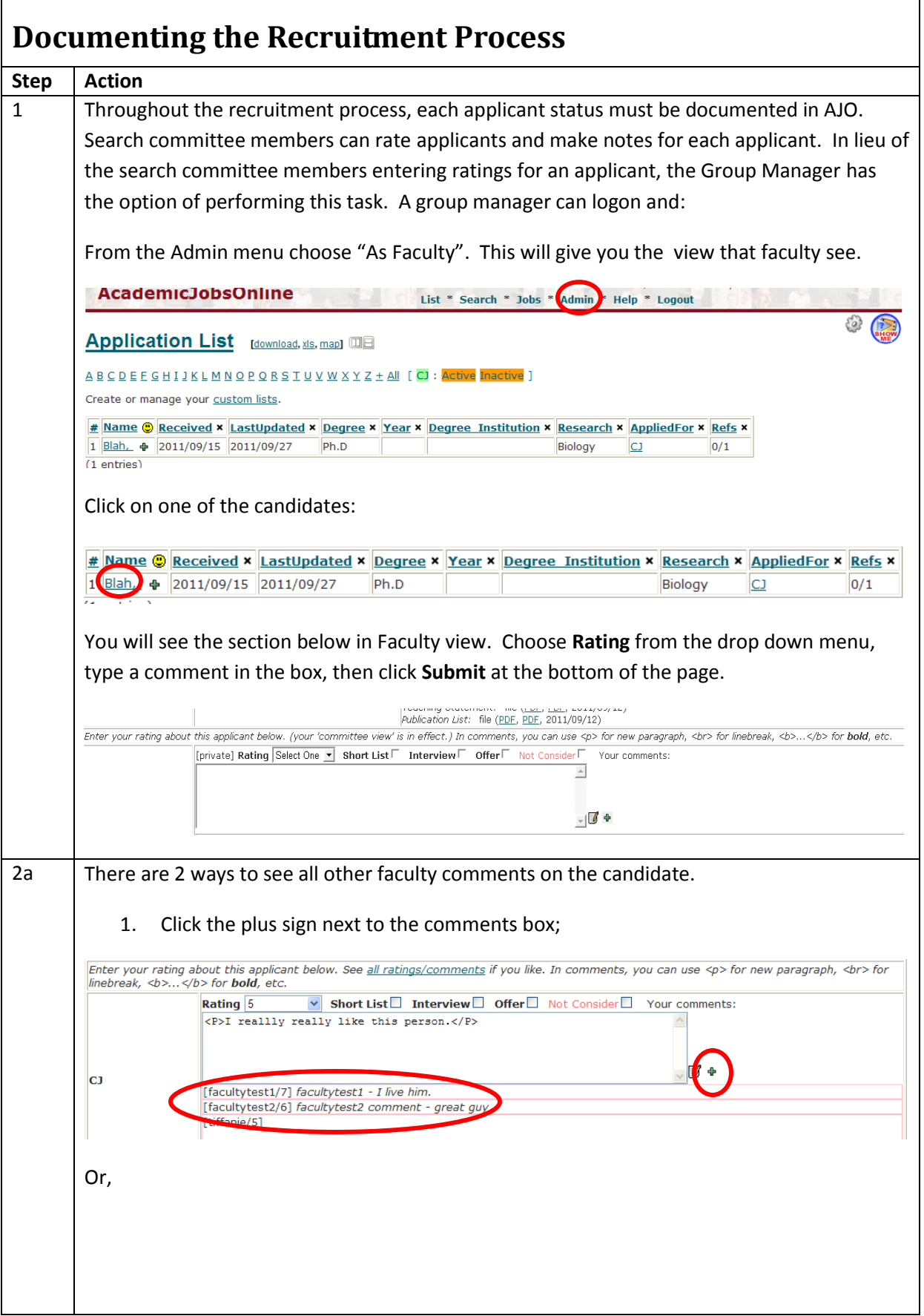

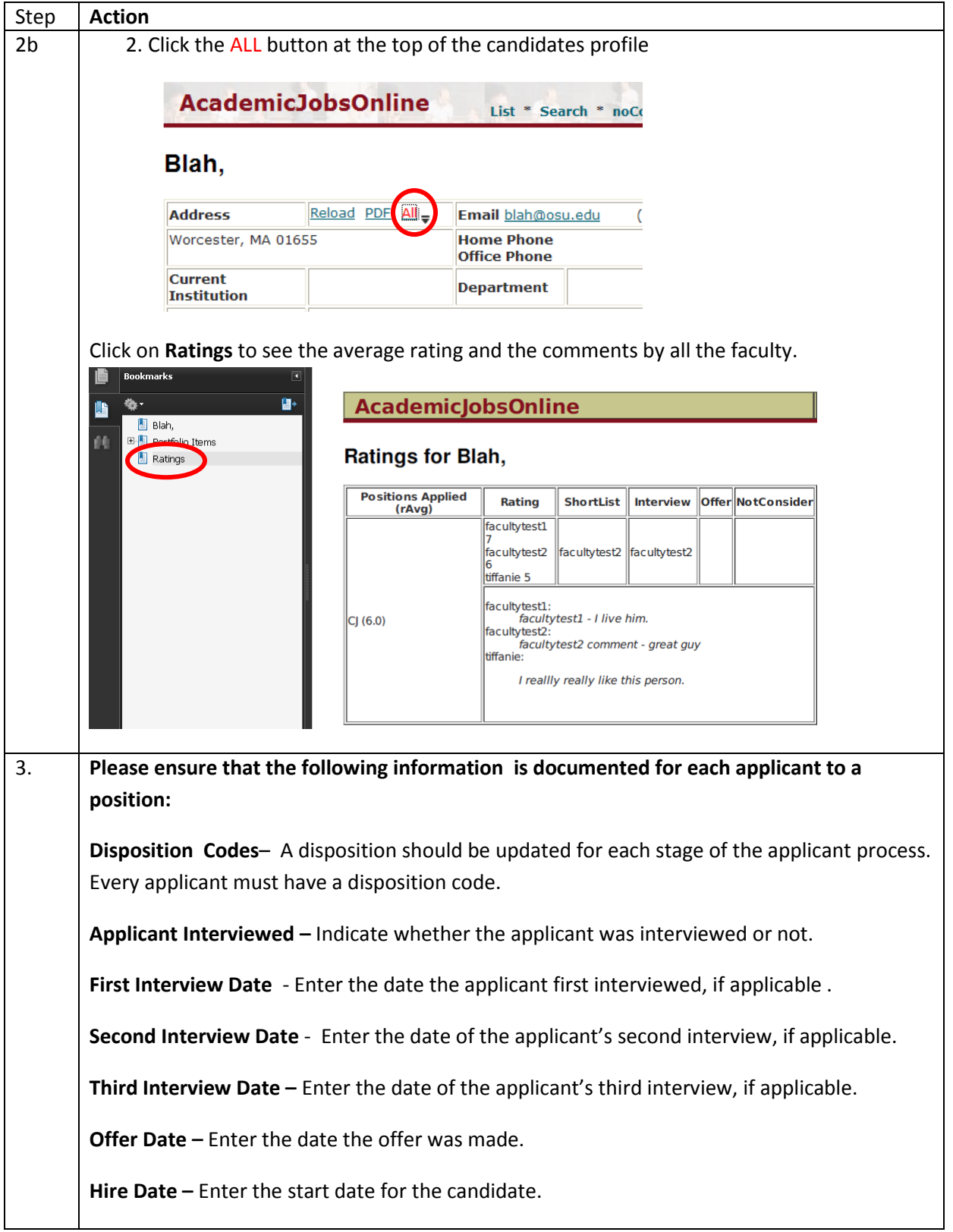

<span id="page-20-0"></span>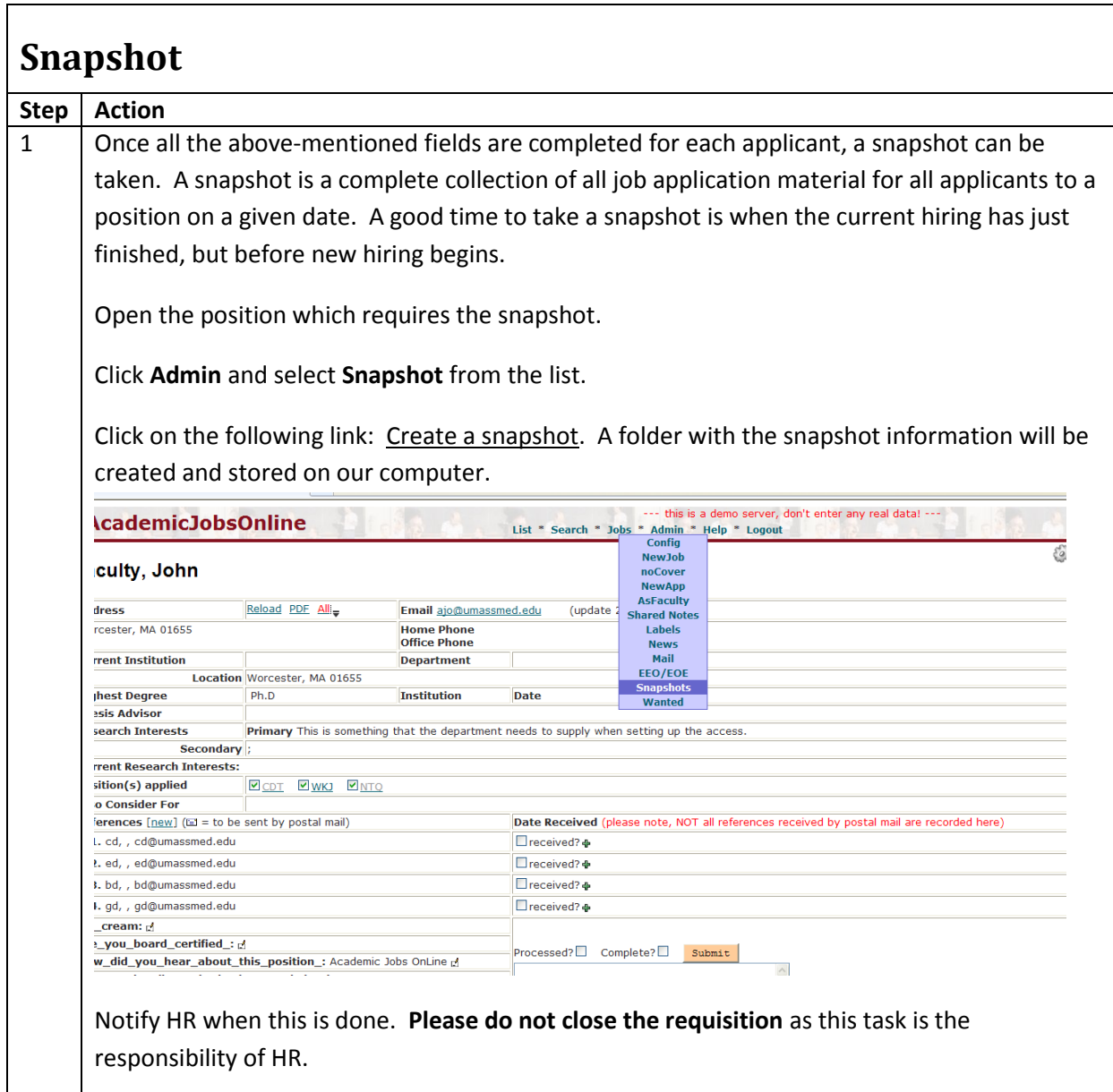